スクリーンショットの操作 1 / 6

### 1 テーマ

一言でスクショといっても、それをどう使うかはいろ いろなケースがある。それぞれのシーンでふさわしい 方法があり、コツがある。

この方法とコツは、情報を活用するためには重要であ り、多くの業務で必要なスキルである。

### 2 最も基本となる操作

# ●画面の必要な部分のスクショを 取り、ワードに張り付ける

[1] 画面の一部をスクショします

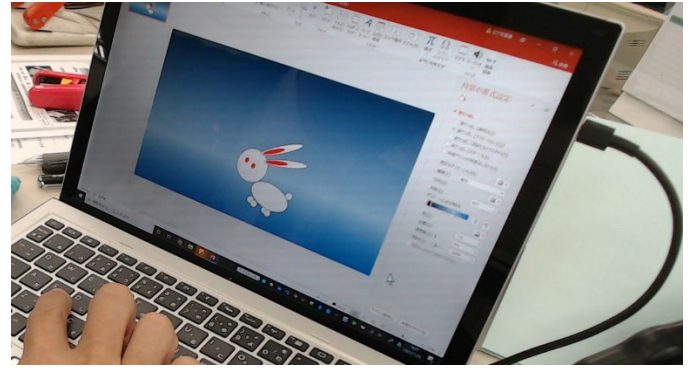

ウサギの画像があったので、これをワードに張り付け たいとします。

# $[2]$   $[shift] + [windows] + s$

[shift]キーと[windows]キーを押さえたまま s キ ーをポンと打つ

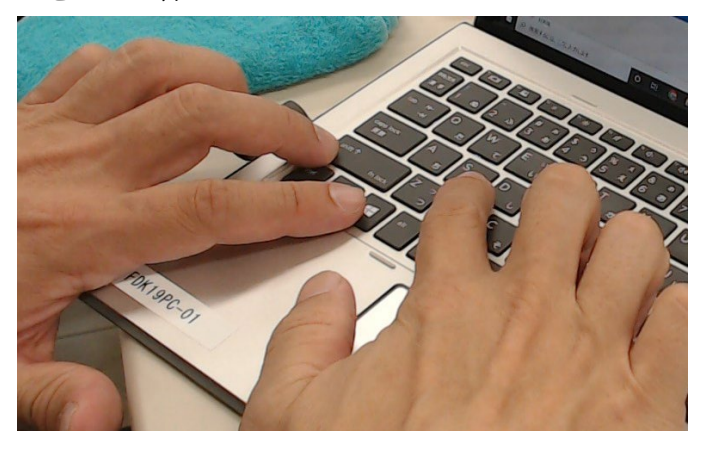

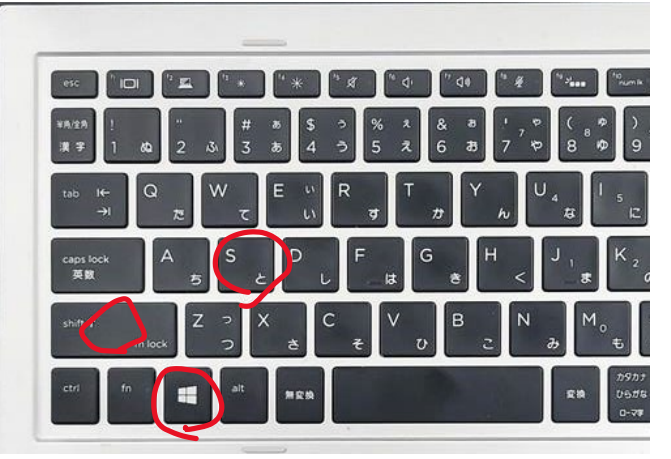

[shift]キーと[windows]キーと s キー [3] 少し待つと画面が暗くなる

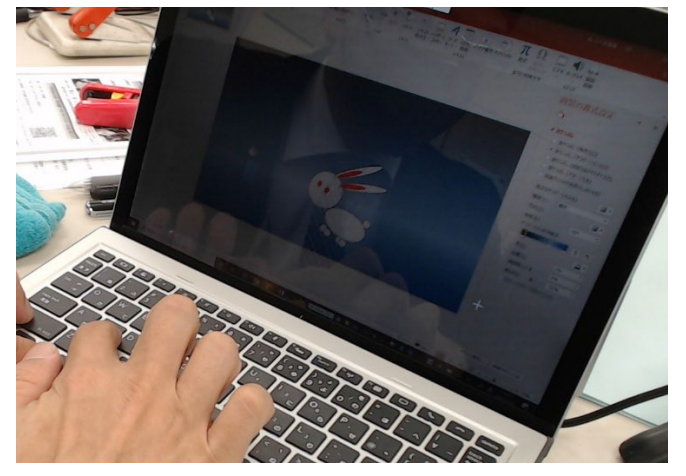

# [4] 必要な領域をマウスやペンで ドラッグして指定する

クリップボードに指定した領域のスクリーンショッ トが記憶され、画面右下の通知領域に表示される。

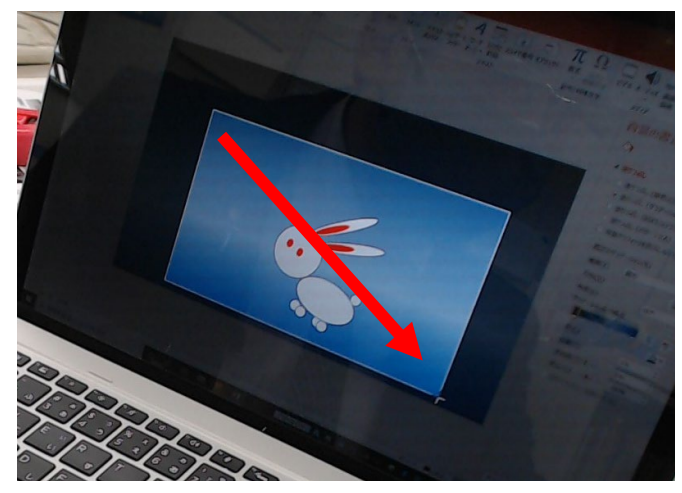

#### スクリーンショットの操作 2 / 6

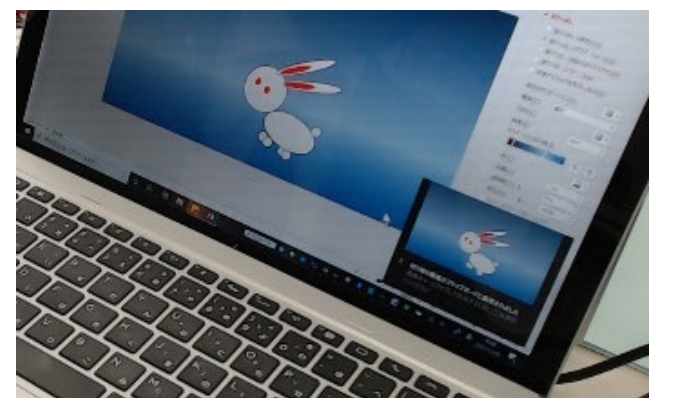

# [5] Word(等)の使いたい場所に右

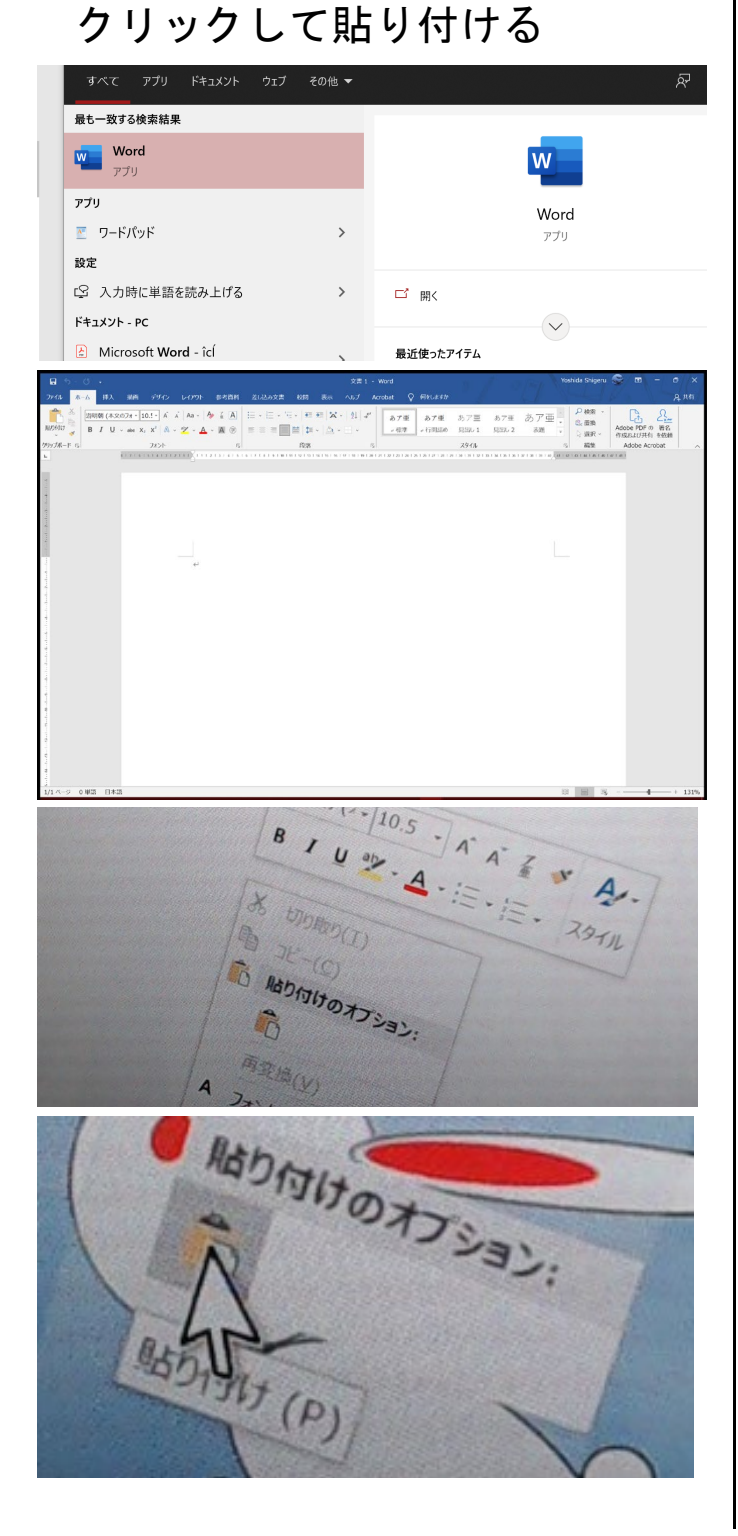

### [6] できあがり

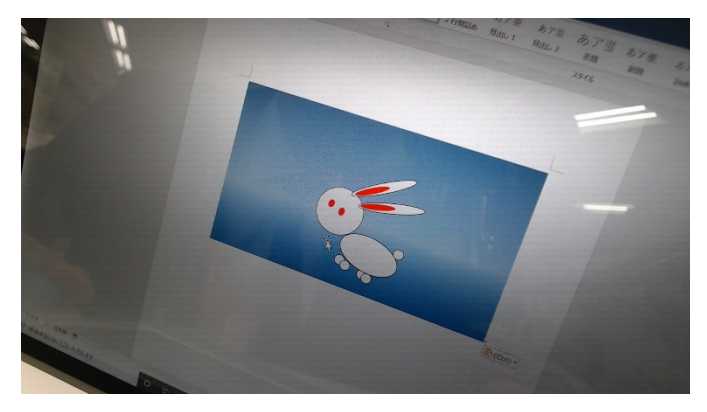

# 3 画面全領域のスクショ

### $[1]$   $[shift] + [windows] + s$

[shift]キーと[windows]キーを押さえたまま s キ ーをポンと打つ

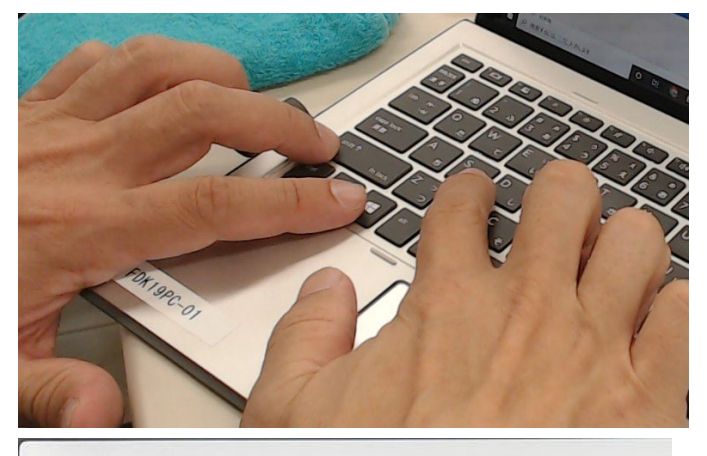

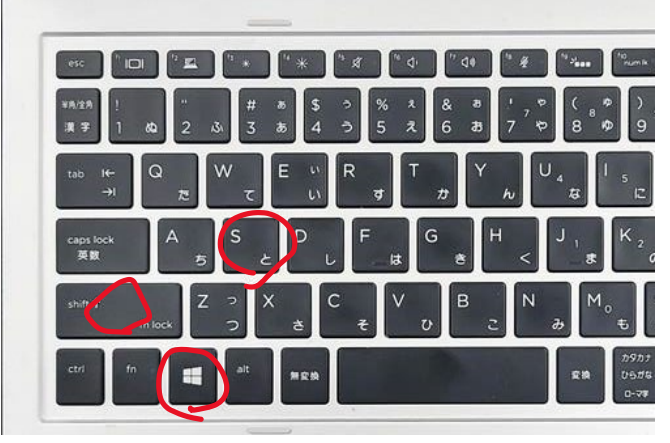

[shift]キーと[windows]キーと s キー [2] 少し待つと画面が暗くなる

#### スクリーンショットの操作 3 / 6

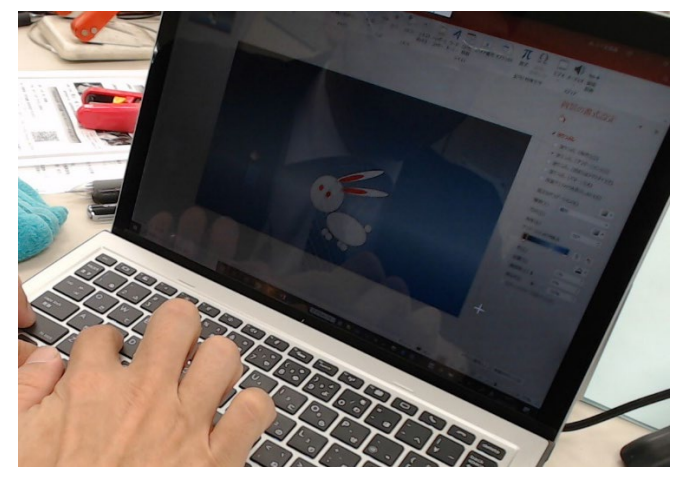

[3] 全画面表示の領域ボタンをク リックする

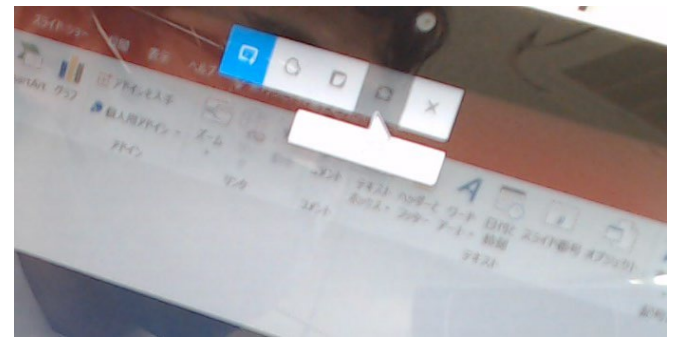

クリップボードに全画面領域のスクショが記憶され、 右下の通知領域に表示される

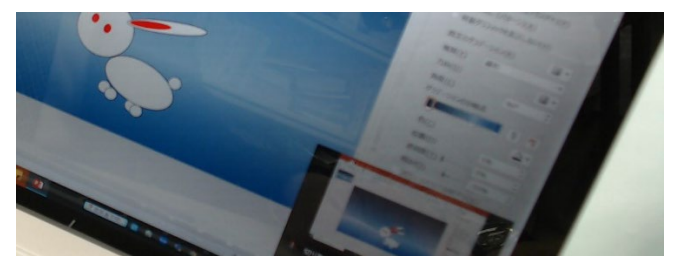

# [4] Word 等のアプリケーションに 張り付ける

画面全領域が張り付くことがわかる

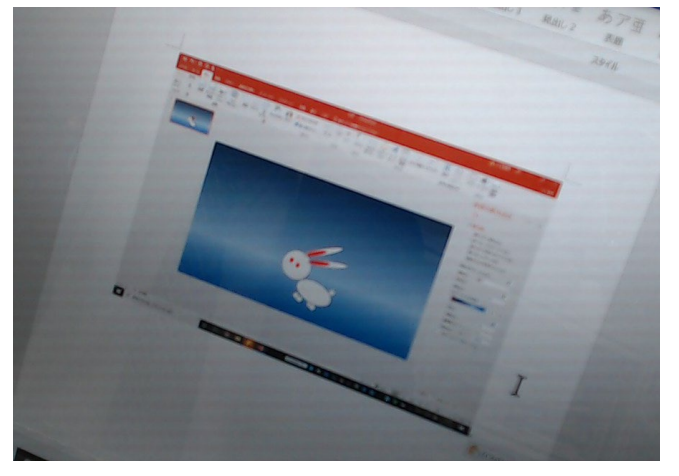

# 4 スクショに書き込んで利用する

操作説明などを作成する際に、補足説明をタッチ画面 などで手書きしてわかりやすく加筆して利用したい

### $\lceil 1 \rceil$   $\lceil \text{shift} \rceil + \lceil \text{windows} \rceil + s$

[shift]キーと[windows]キーを押さえたまま s キ ーをポンと打つ

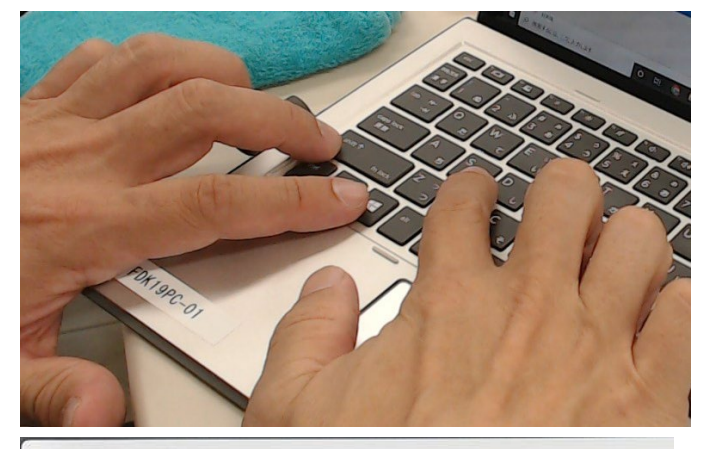

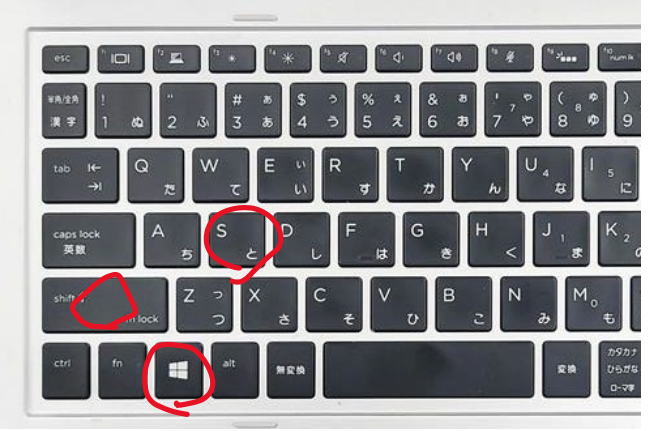

[shift]キーと[windows]キーと s キー [2] 少し待つと画面が暗くなる

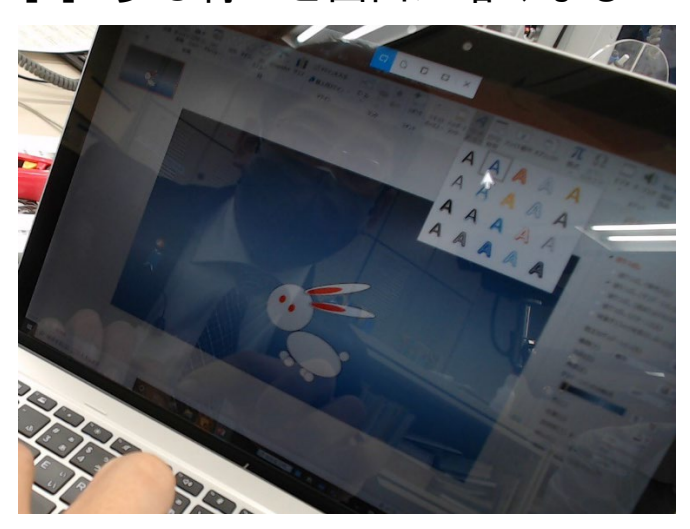

スクリーンショットの操作 4 / 6

[3] 必要な領域をマウスやペンで ドラッグして指定する

クリップボードに指定した領域のスクリーンショッ

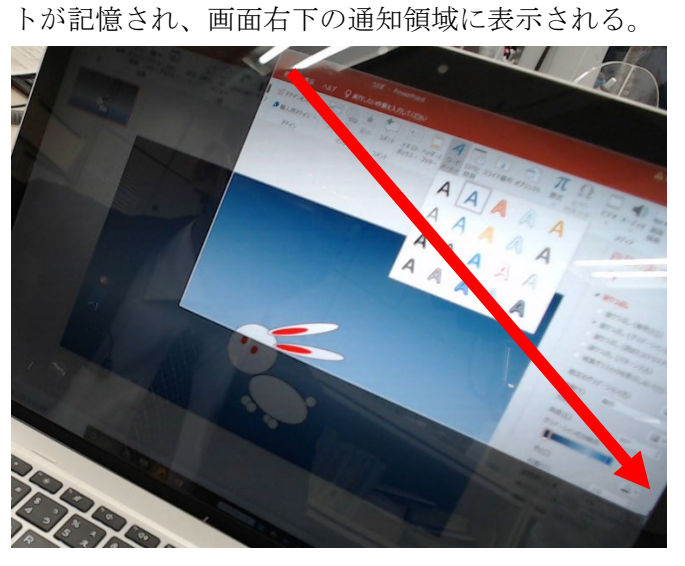

[4] この、切り取り&スケッチの 通知を、すかさずクリックする

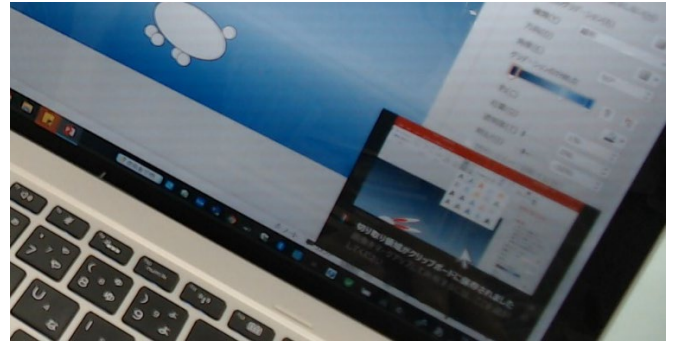

[5] 切り取り&スケッチアプリが 開く

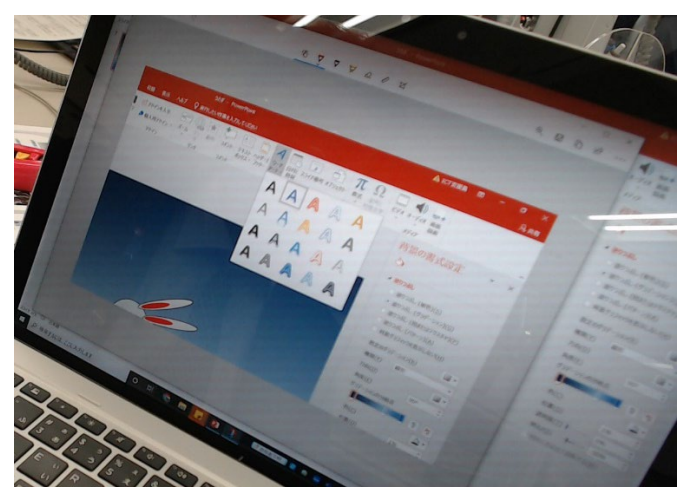

[6] タッチパネルなどを使って、 わかりやすいメモを書き込む

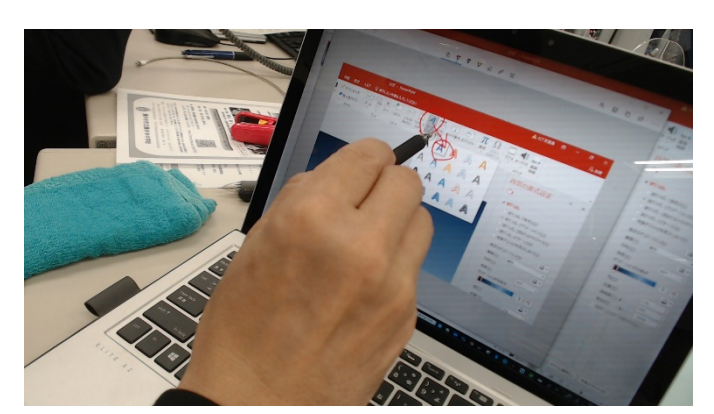

[7] コピーボタンを押す

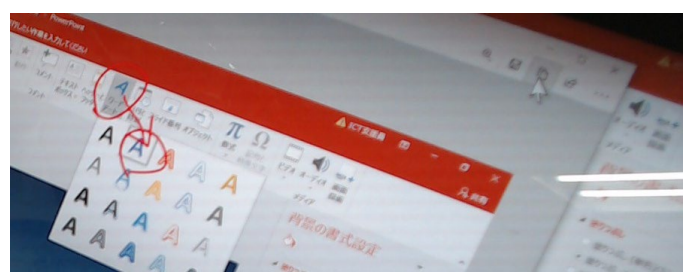

コピーボタン(上のツールバーの右のほう)

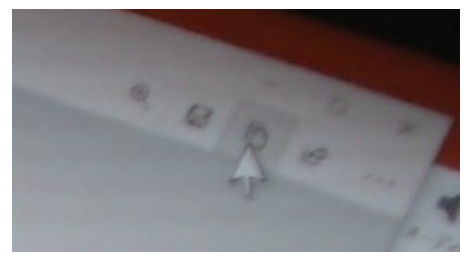

[8] Word 等に張り付けて説明文書 等を作成する。

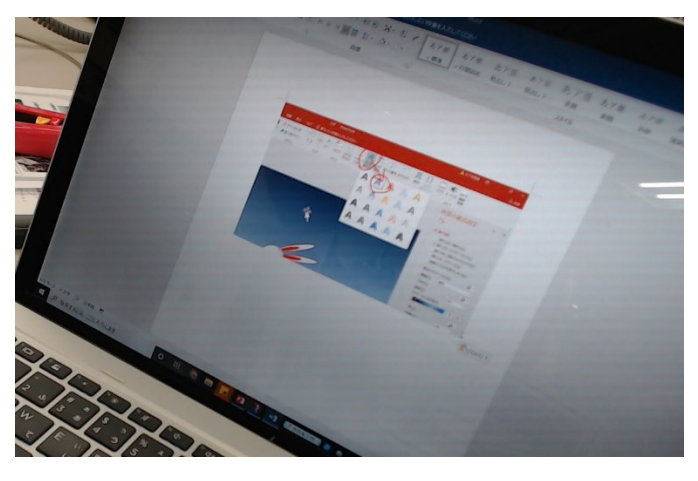

5 キャプチャーしたスクショを ファイルとして保存する

 $[1]$   $[shift] + [windows] + s$ 

#### スクリーンショットの操作 5 / 6

[shift]キーと[windows]キーを押さえたまま s キ ーをポンと打つ

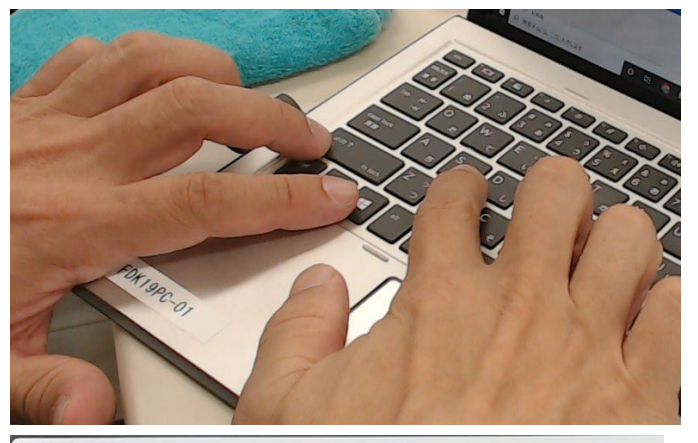

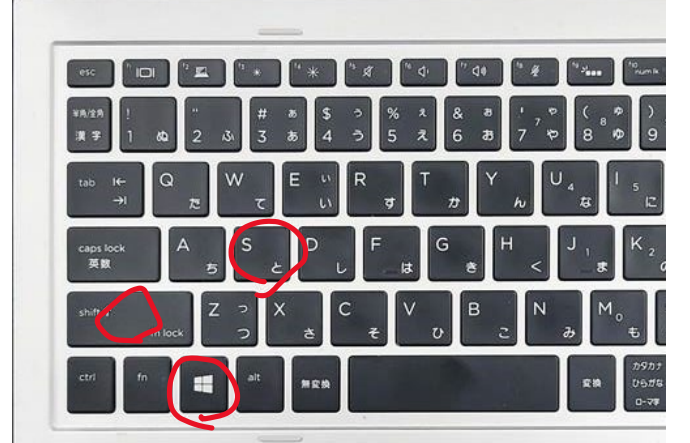

[shift]キーと[windows]キーと s キー [2] 少し待つと画面が暗くなる

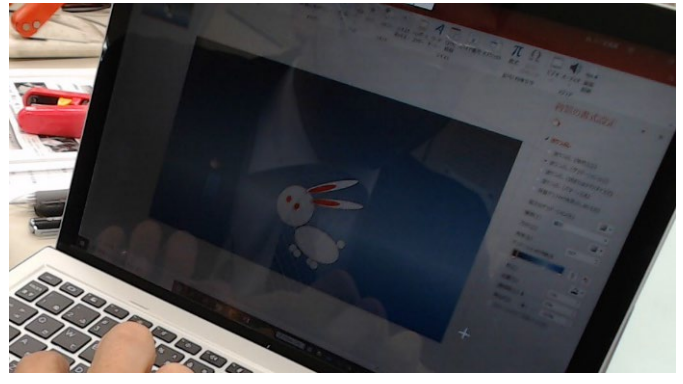

[3] 必要な領域をマウスやペンで

# ドラッグして指定する

クリップボードに指定した領域のスクリーンショッ トが記憶され、画面右下の通知領域に表示される。

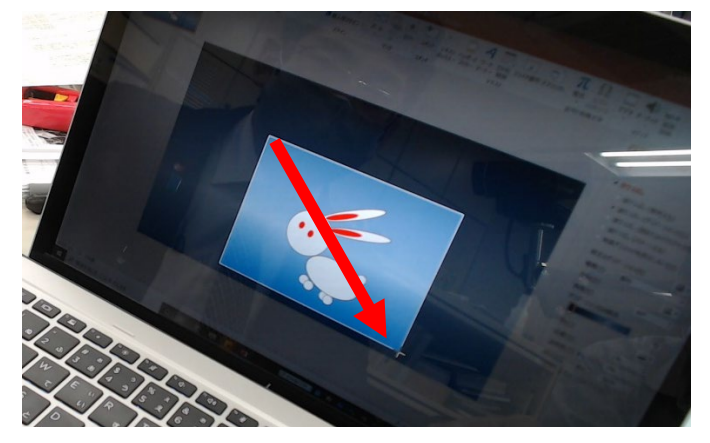

[4] この、切り取り&スケッチの 通知を、すかさずクリックする

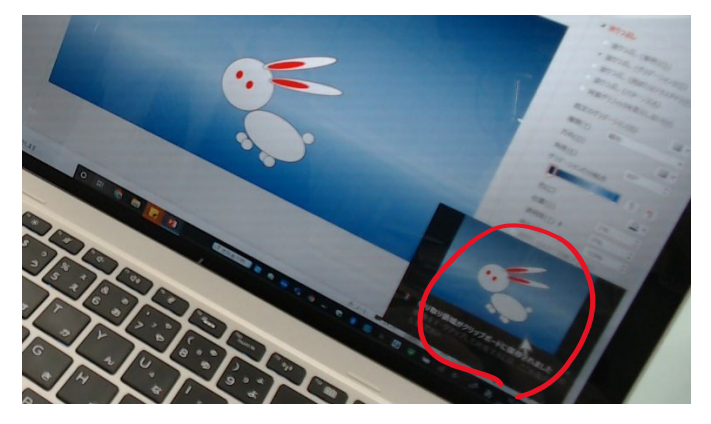

# [5] 切り取り&スケッチアプリが 開く

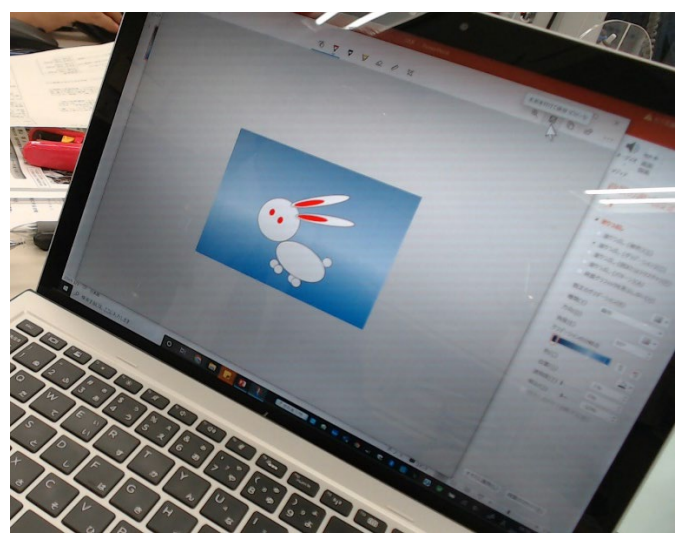

スクリーンショットの操作 6 / 6

### [6] 保存ボタンを押す

保存ボタン(ツールバーの右のほう)

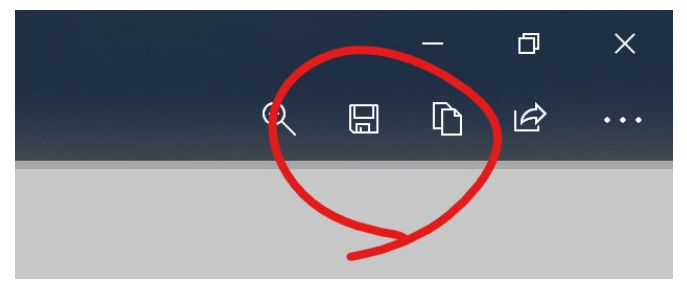

# [7] 名前を付けて保存する

名前を付けて保存窓が開くので、保存場所とファイル 名を指定して保存する

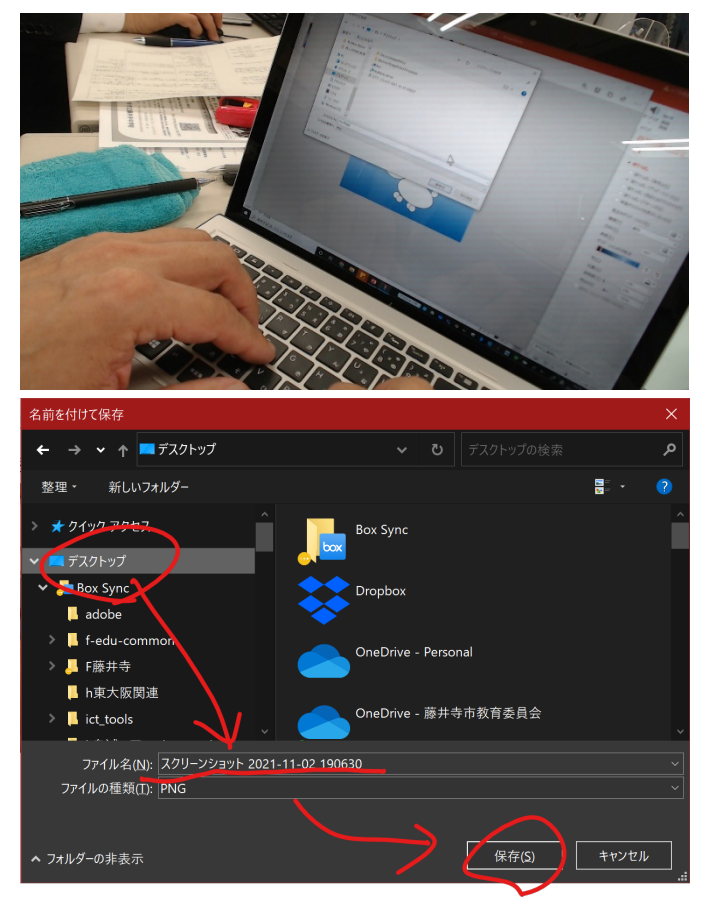

# [8] ファイルが保存される

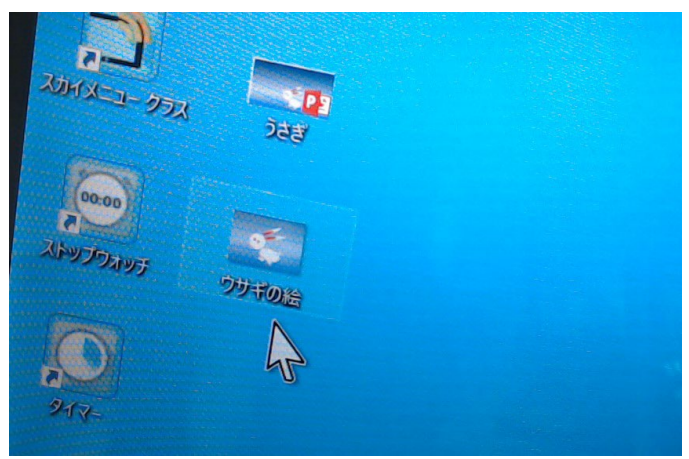